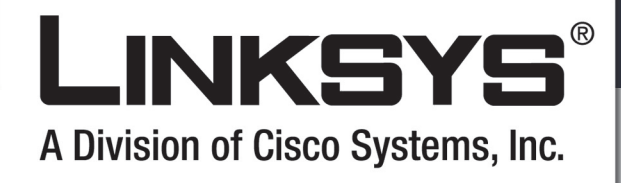

PAP2T VoIP telefon adapter

A VoIP telefonszolgáltatás Linksys PAP2T VoIP adapterrel az alábbiak szerint vehetô igénybe.

## A regisztráció

1. Kövesse a regisztrációs kártyán leírtakat és regisztrálja be a kártyát.

## Összeszerelés, fizikai üzembehelyezés

- 1. A berendezés kicsomagolása után, rögzíthetjük az adapter talpát az adapterhez, amennyiben az adaptert álló helyzetben kívánjuk használni.
- 2. Ezután a villásdugót csatlakoztassuk a tápegységhez.
- 3. Csatlakoztassuk a tápegység villásdugóval ellátot részét a 220V-os hálózathoz, másik végét pedig a telefon adapter "Power" feliratú csatlakozójához!
- 4. A PAP2T adapterhez mellékelt kék színû kábel segytségével csatlakoztassuk a PAP2T adapter kék színnel jelölt "Ethernet" csatlakozóját ADSL router-ünk egyik LAN ethernet portjára.
- 5. A PAP2T adapterhez kettô analóg telefon csatlakoztatható egyidejûleg. A telefonokat a "Phone 1" és a "Phone 2" portokhoz lehet csatlakoztatni egyszerû telefonkábel használatával.

## A telefon adapter beállítása

Ahhoz, hogy telefon adapterünket be tudjuk állítani, szükségünk van az adapter hálózati címére. Ezt a címet kell majd beírnunk a webböngészônkbe, amivel aztán elvégezhetjük a szükséges beállításokat.

Ha az ADSL router-ünkön be van állítva az automatikus hálózati cím konfigurálás opció (a legtöbb ADSL router-en ez az alapbeállítás), akkor adapterünk hálózati címe automatikusan beállításra kerül, amint csatlakoztatjuk az adaptert az ADSL router-ünkhöz . Ha a csatlakoztatást követôen a PAP2T-hez csatlakoztatott telefonon négyszer egymás után megnyomjuk a \* gombot, akkor egy interaktív menürendszerbe jutunk. Automatikus hálózati cím konfigurálás esetén az éppen aktuális hálózati cím lekérdezéséhez a 110# -et kell bebillentyûzni a telefonon.

A PAP2T hálózati címét megtudhatjuk az ADSL router-ünk webböngészôvel elérhetô konfigurációs felületének segítségével is (általában DHCP Leases menüpont).

Ha az ADSL router-ünkön nincs beállítva az automatikus hálózati cím konfigurálása, vagy állandó hálózati címet szeretnénk adni az adapterünknek, akkor azt is be tudjuk állítani az interaktív menü segítségével, de késôbb is beállíthatunk egy állandó hálózati címet az adapter számára a PAP2T webes konfigurációs felületén. A web-es felületen egyszerûbb a beállításokat elvégezni.

Ezután a lekérdezett vagy beállított hálózati címet (például 192.168.1.3) írjuk be a számítógépünk bongészôjébe. Ekkor a Linksys PAP2 konfigurációs felülete jelenik meg elôttünk.

- 1. Kattintsunk a jobb felsô részen levô "Admin Login" linkre!
- 2. Kattintsunk felül a System fülre!

A System fülön belül ki- vagy bekapcsolhatjuk az automatikus hálózati cím konfigurálását (DHCP = yes bekapcsolja, no kikapcsolja).

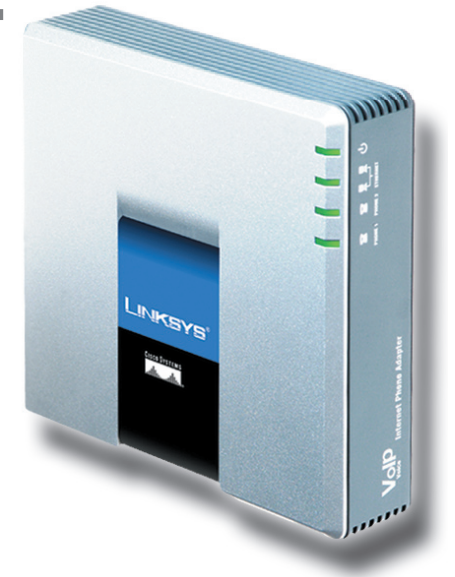

Ha nem akarjuk használni az automatikus hálózati cím konfigurálást, vagy állandó hálózati címet szeretnénk adni az adapterünknek, akkor itt megadhatjuk az adapter új hálózati címét, hálózati maszkját, az alapértelmezett átjáró (ADSL router) hálózati címét és az elsôdleges és másodlagos névszerver címét. A Primary DNS mezôbe írhatjuk be a szolgáltatónktól kapott elsôdleges névszerver (DNS) hálózati címét a Secondary DNS mezôbe a másodlagosét.

Itt engedélyezhetjük vagy letilthatjuk a web-es konfigurálást (Enable Web Server) és beállíthatunk egy jelszót is. A jelszó beállítása után csak azzal lehet majd belépni az adapterbe. A beállításokat a Save Settings gombra kattintva menthetjük el.

- 3. Ezután kattintsunk felül a Line 1 fülre!
- 4. A Line Enable paraméter állításával engedélyezhetjük vagy tilthatjuk le a Phone1 portra csatlakoztatott telefont.
- 5. A Proxy mezôbe írjuk be a szolgáltató címét (pl. sip.szolgaltato.hu)
- 6. A Register értéke yes kell legyen.
- 7. A Display Name-be írjuk be a nevünket!
- 8. A User ID mezôbe írjuk be a kapott telefonszámunkat!
- 9. A Password mezôbe írjuk be a regisztrációkor megadott jelszavunkat!
- 10. A Preferred Codec paramétert célszerû G723-ra, valamelyik G726-ra vagy G729a-ra állítani. Így a beszélgetéshez kisebb sávszélesség kell majd, mintha G711u vagy G711a codec-et állítanánk be.
- 11. Mentsük el a beállításokat a Save Settings gombra kattintva!
- 12. A Line 2 fülre kattintva beállíthatunk egy újabb telefonszámot a fenti lépések elvégzésével

Ezután már kezdhetünk is telefonálni.

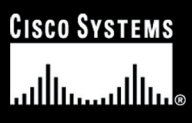